# **SwappingClasses in Schedule Builder full video available here: https://youtu.be/8SW0di\_NCF0**

**Do not access CUNYFirst using a mobile app**. Ensure pop up blockers are disabled

Log into your CUNYFirst account [\(www.cunyfirst.cuny.edu\)](http://www.cunyfirst.cuny.edu/)

### Select schedule builder

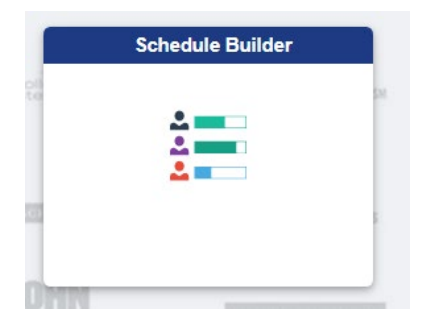

On the calendar schedule view, unpin the class you wish to swap from the calendar, by selecting the class.

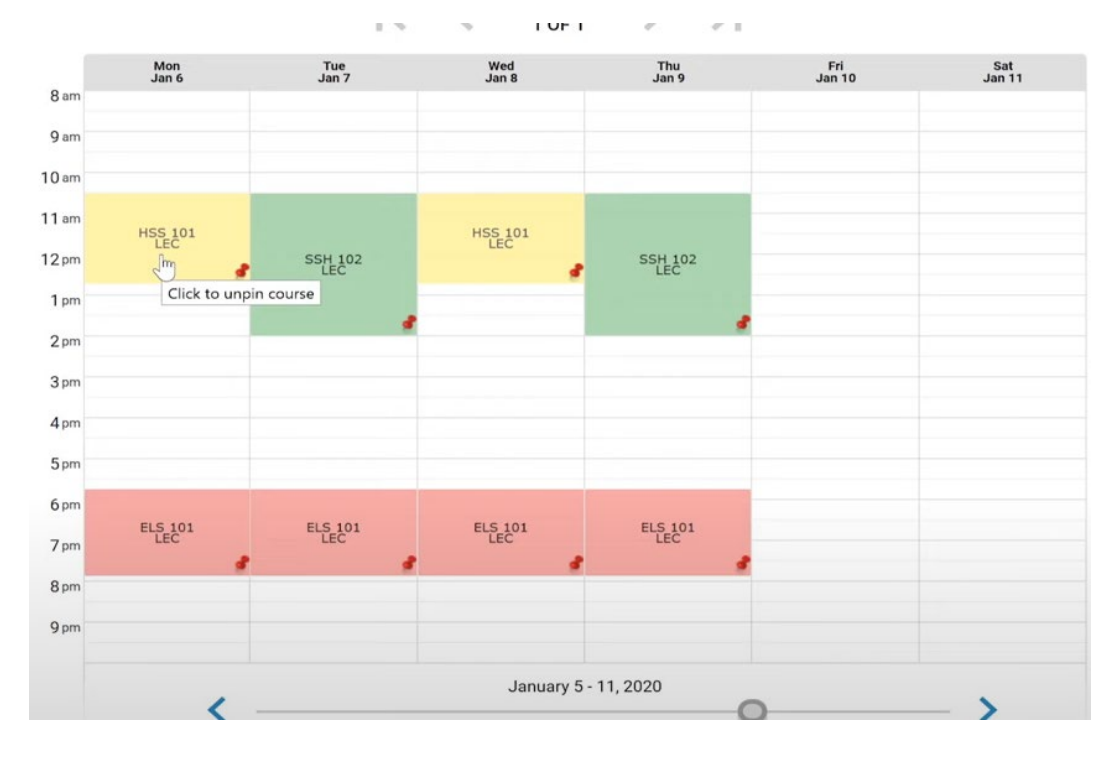

## Search for the new class you want.

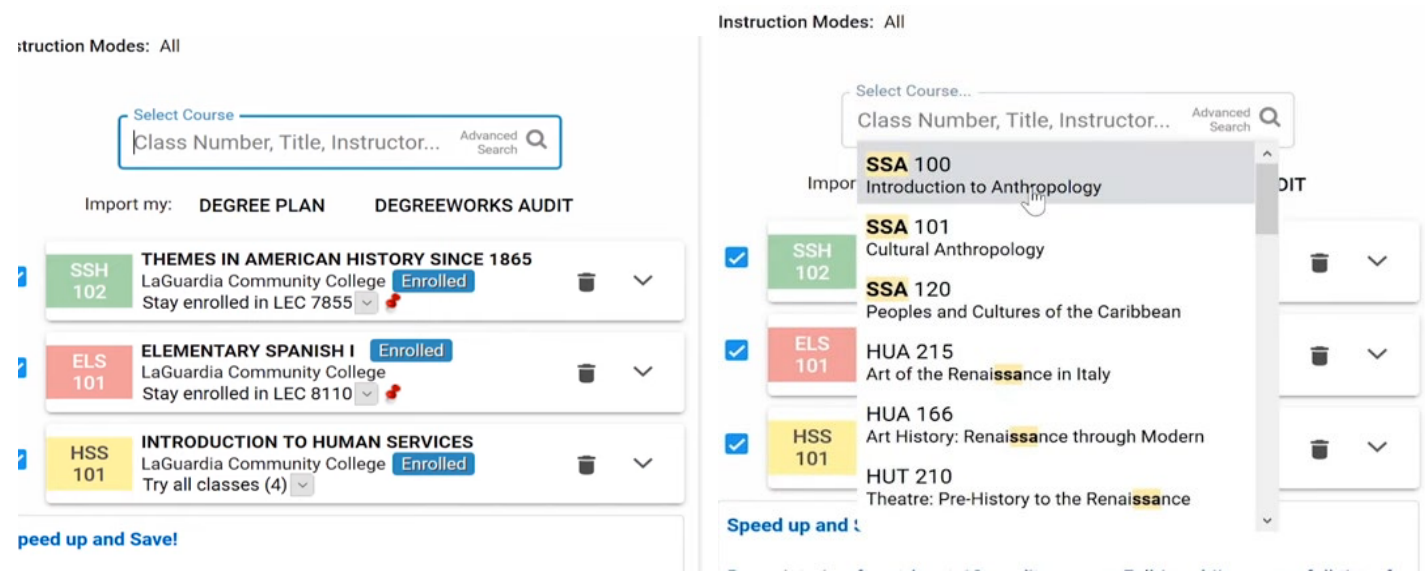

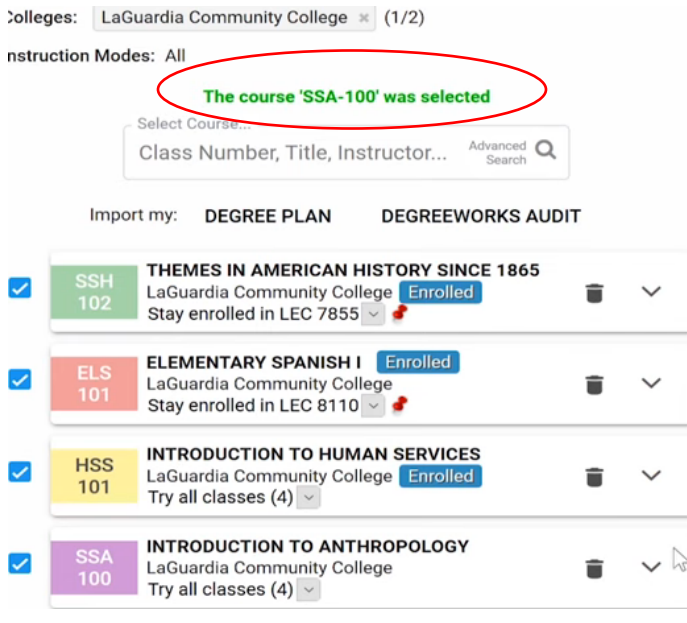

#### Click on the recycle bin icon next to the class you want to swap

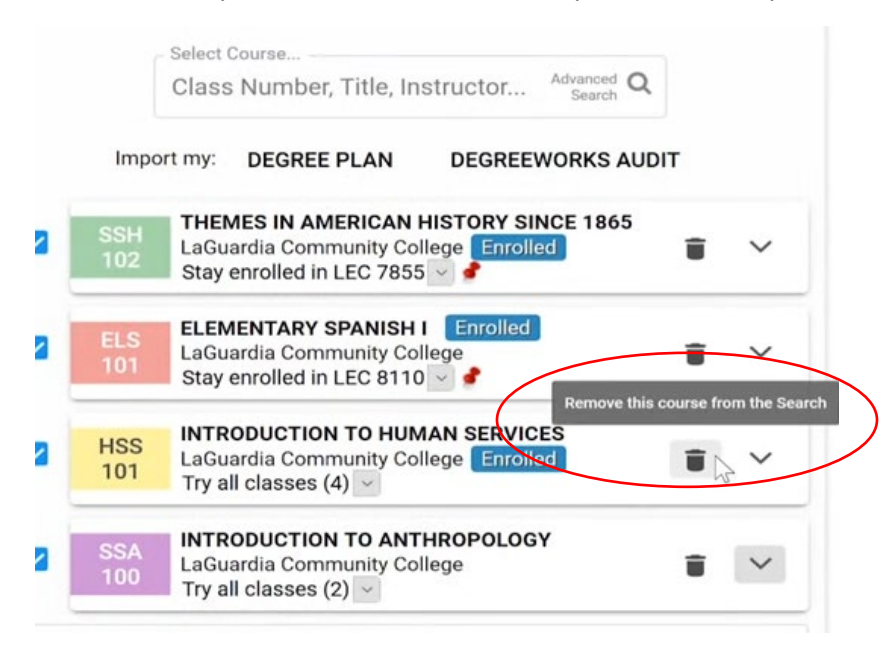

The Notice will appear. Select "plan to drop". Schedule Builder then updates the schedule.

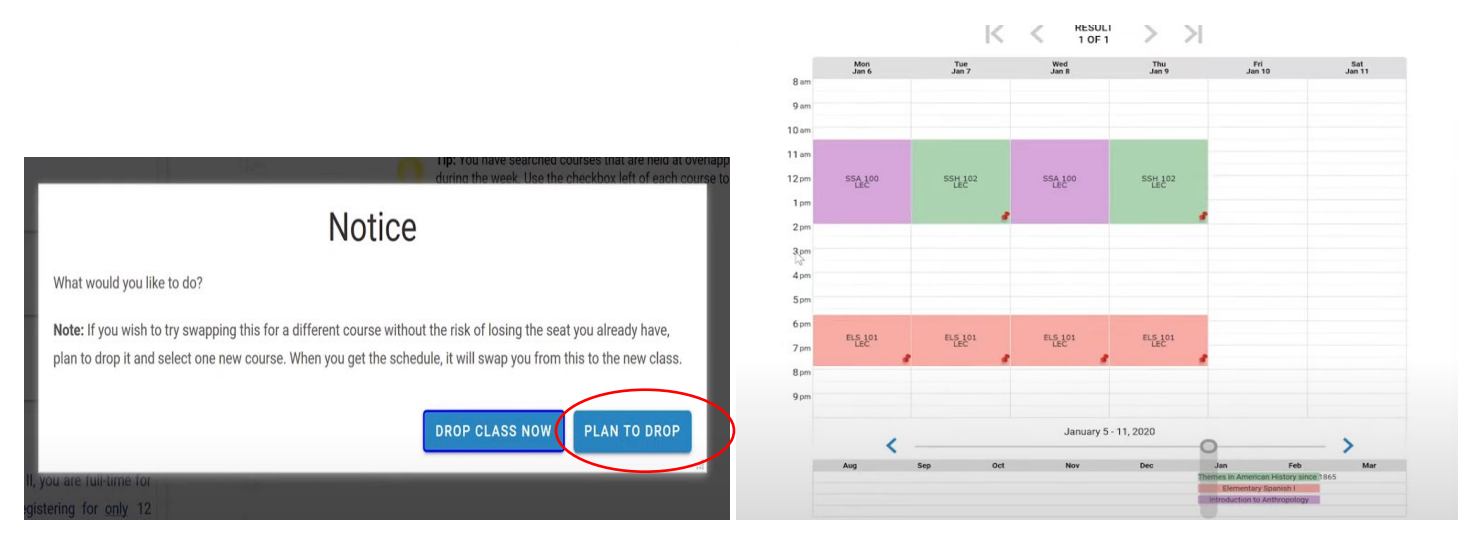

Notice the warning under the class you plan to drop.

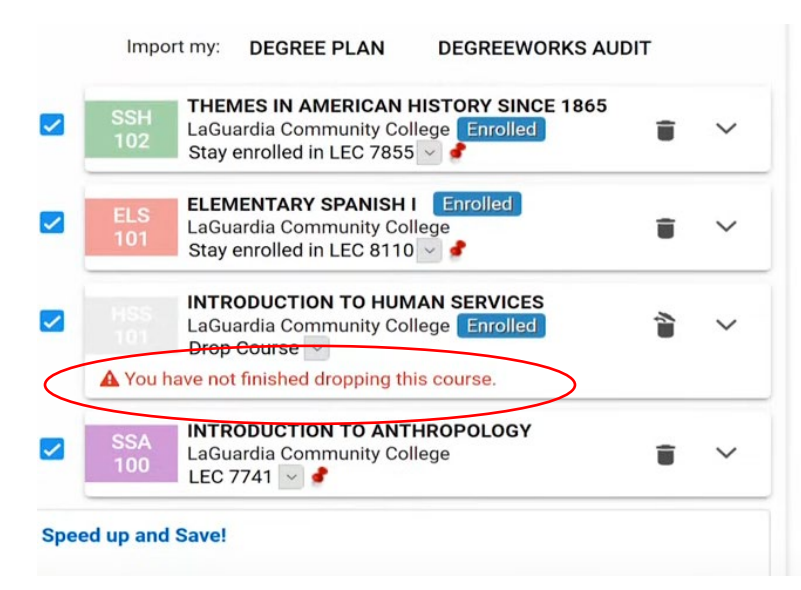

## To officially swap classes, select "get this schedule"

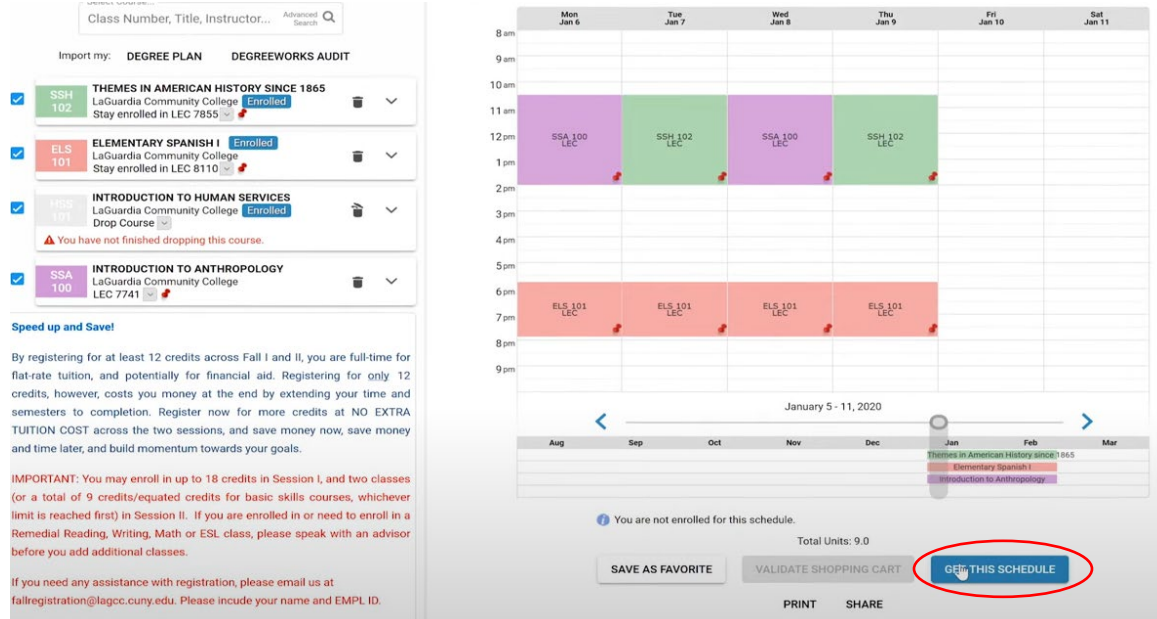

You will be given the option to enroll in the new class & schedule builder indicate what the previous class is being swapped with.

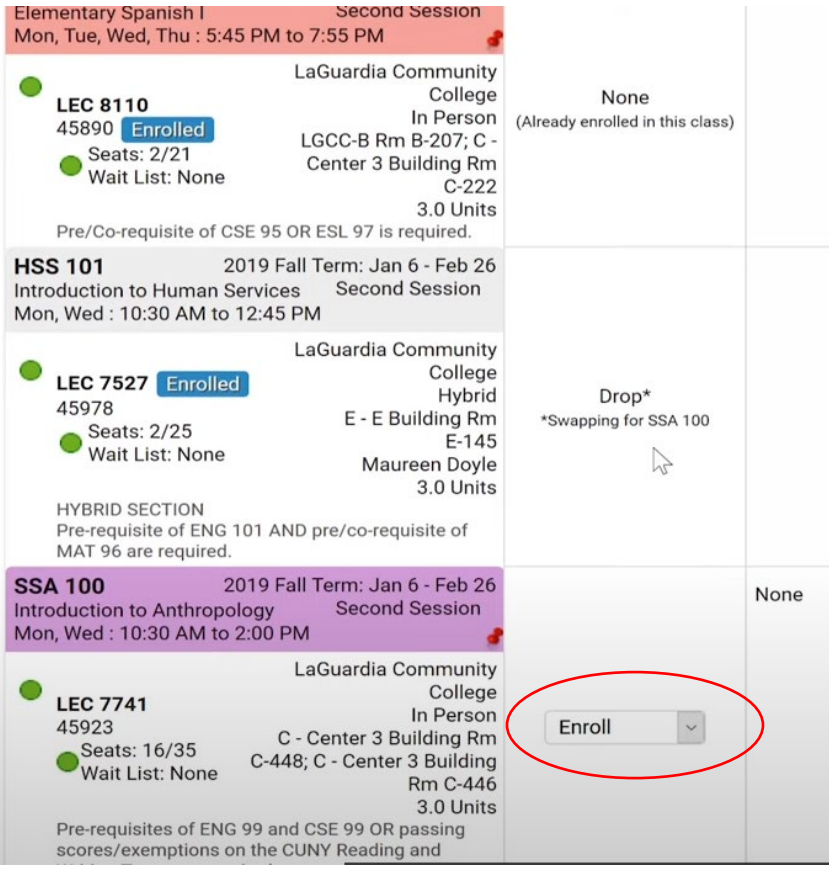

Ensure that the drop down indicates "Enroll" then select "Do Actions" button to finalize the class swap.

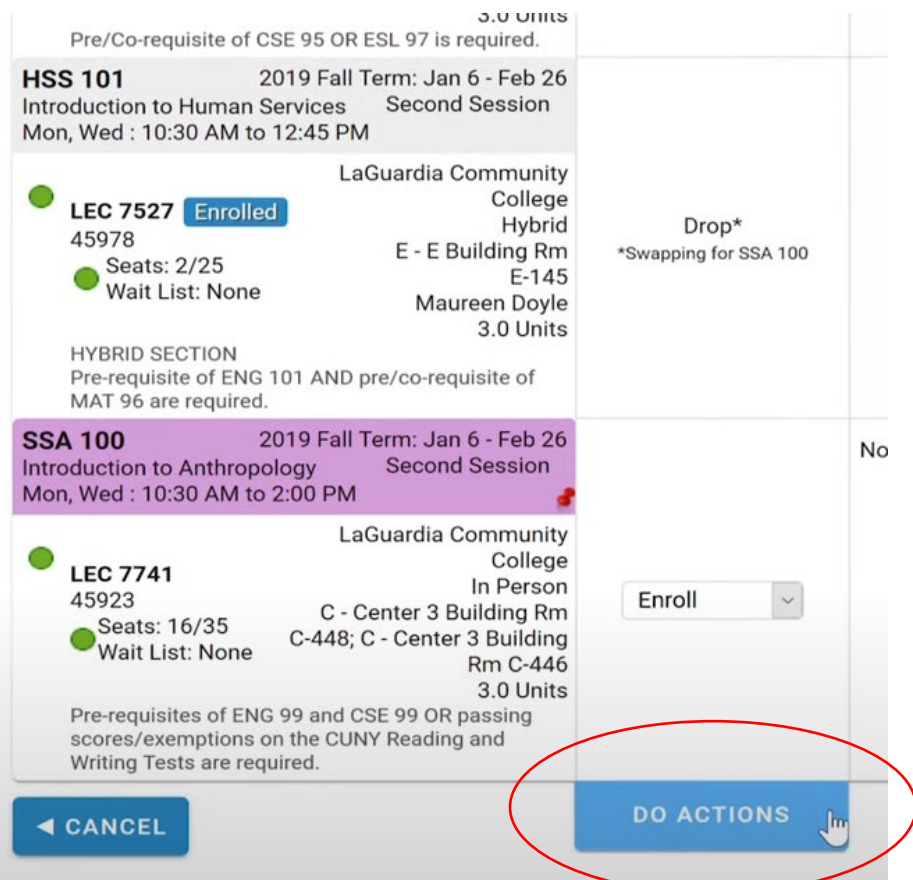

## The class has been swapped. See confirmation

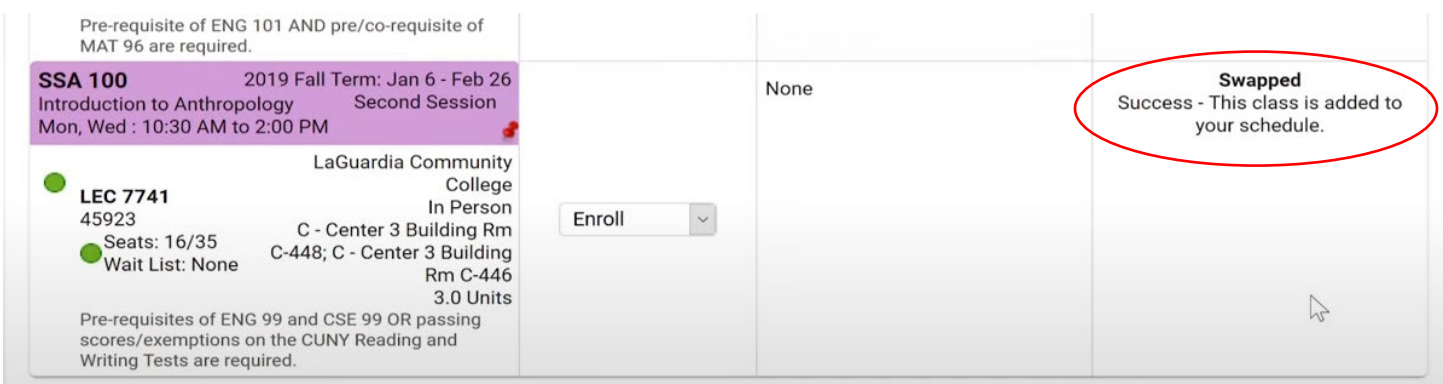

Your schedule is now updated with your changes!